**BELVG.COM** 

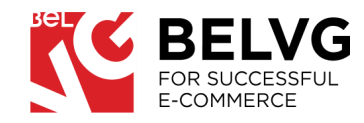

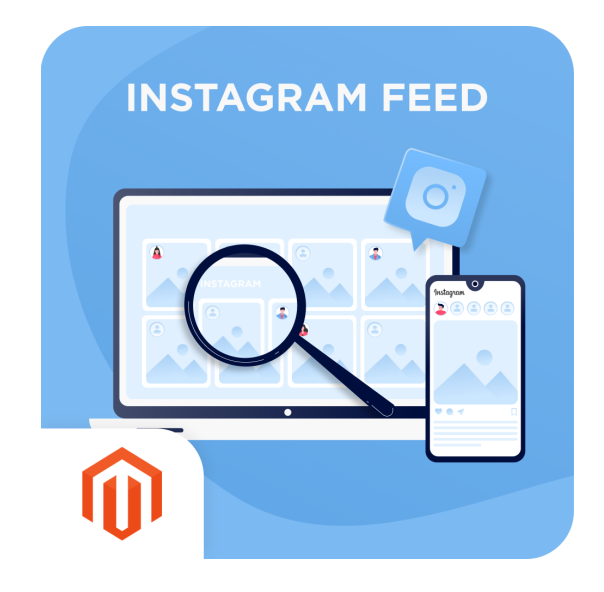

# **INSTAGRAM FEED**

### / USER GUIDE

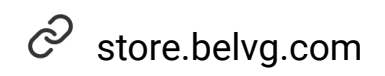

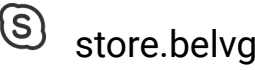

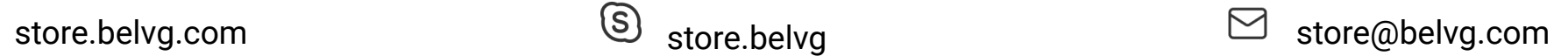

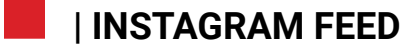

### **TABLE OF CONTENTS** .

**[INTRODUCTION](#page-2-0)** 

**[INSTALLATION](#page-3-0)** 

**CONFIGURATION** 

[FRONTEND](#page-8-0) OVERVIEW

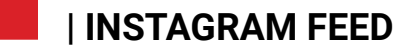

### <span id="page-2-0"></span>**INTRODUCTION**

**INSTAGRAM FEED Instagram Feed** is a Magento 2 extension that allows placing Instagram widgets on any website page. You can specify the category, choose a separate page, or place the widget on all pages. The module improves the website's look and makes users closer to the brand.

- **KEY FEATURES** △ Choose the page where to place the Instagram widget. You can specify the category, choose a separate page, or choose all pages with specific exceptions.
	- Select the block on the page where to display the Instagram widget: you can choose any place on the page, e.g. footer, bottom or top of the main container, or header.
	- Set up the number of photos to show on the page. You can show from 2 to 25 posts at once.
	- Add the Title and Description of the Instagram widget. You can fully customize the look of the Instagram widget. setting up unique description and widget title on every page of the website

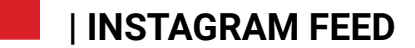

### <span id="page-3-0"></span>**INSTALLATION**

### IN CASE YOU DOWNLOADED THE EXTENSION AS A ZIP-FILE, FOLLOW THIS INSTRUCTION.

 $\Box$ Unzip the module archive

- $\boxed{\tau}$ Upload files to the server using the path *app/code/BelVG/InstagramFeed*
- $\bigoplus_{i=1}^n$ Enable module with *php bin/magento module:enable BelVG\_InstagramFeed*
- $rac{1}{\sqrt{2}}$ Run *php bin/magento setup:upgrade*
- רצ<br>ה Recompile DI *php bin/magento setup:di:compile*
- ப் Recompile static files: *php bin/magento setup:static-content:deploy*

#### **| INSTAGRAM FEED**

## **CONFIGURATION**

MODULE'S GENERAL SETTINGS

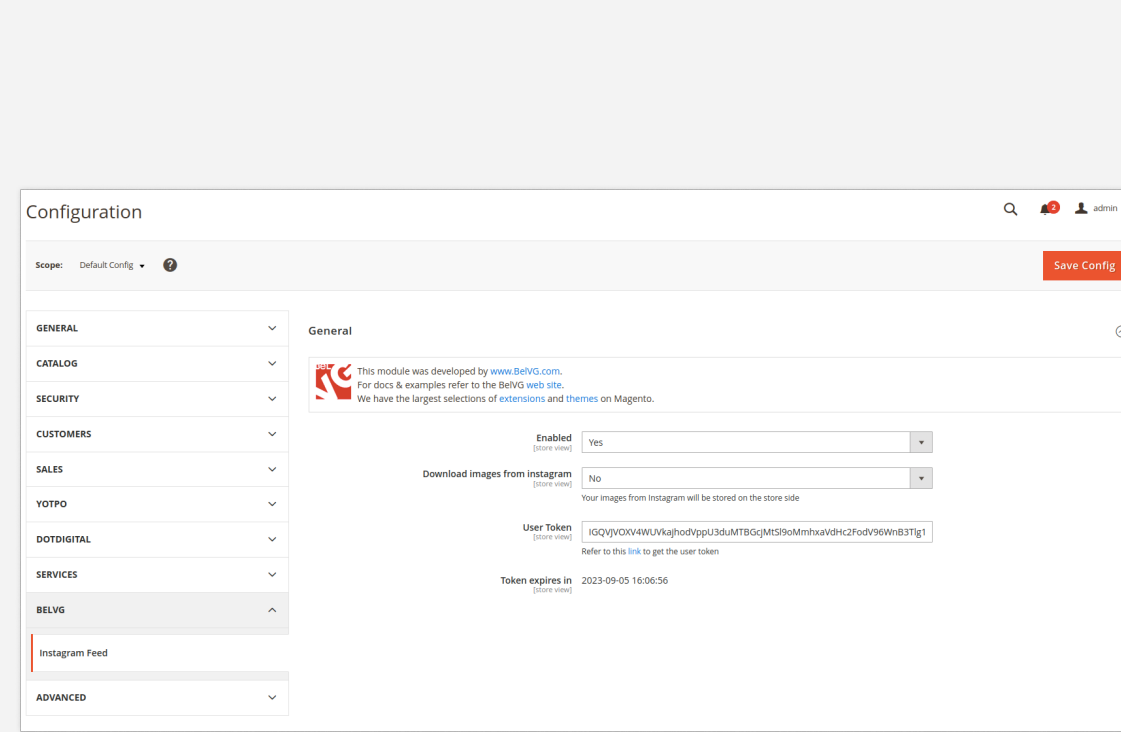

**Note:** The extension has been developed and tested only on the Luma and blank Magento themes, so the setting descriptions and screenshots provided in this manual may differ from those you may see if using some custom theme.

To activate the module log into the Magento admin panel and navigate to **Stores -> Configuration -> BelVG->** Instagram feed.

#### **GENERAL SETTINGS WILL INCLUDE THE FOLLOWING OPTIONS TO CONFIGURE:**

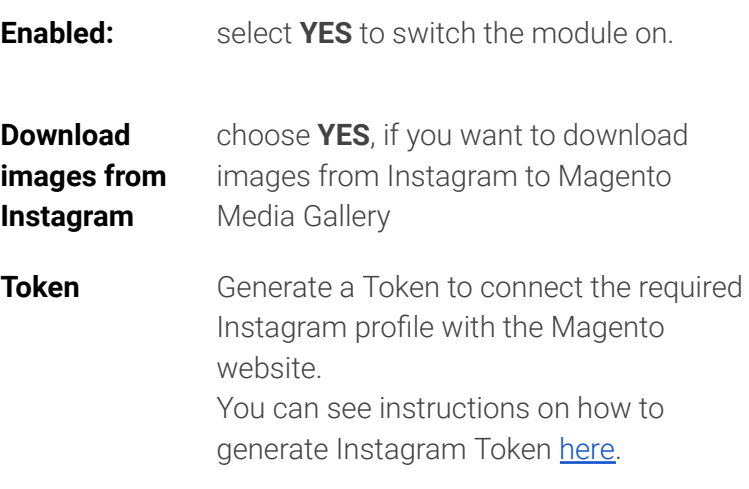

#### CLICK THE SAVE CONFIG BUTTON

#### **| INSTAGRAM FEED**

### **CREATING AN INSTAGRAM WIDGET**

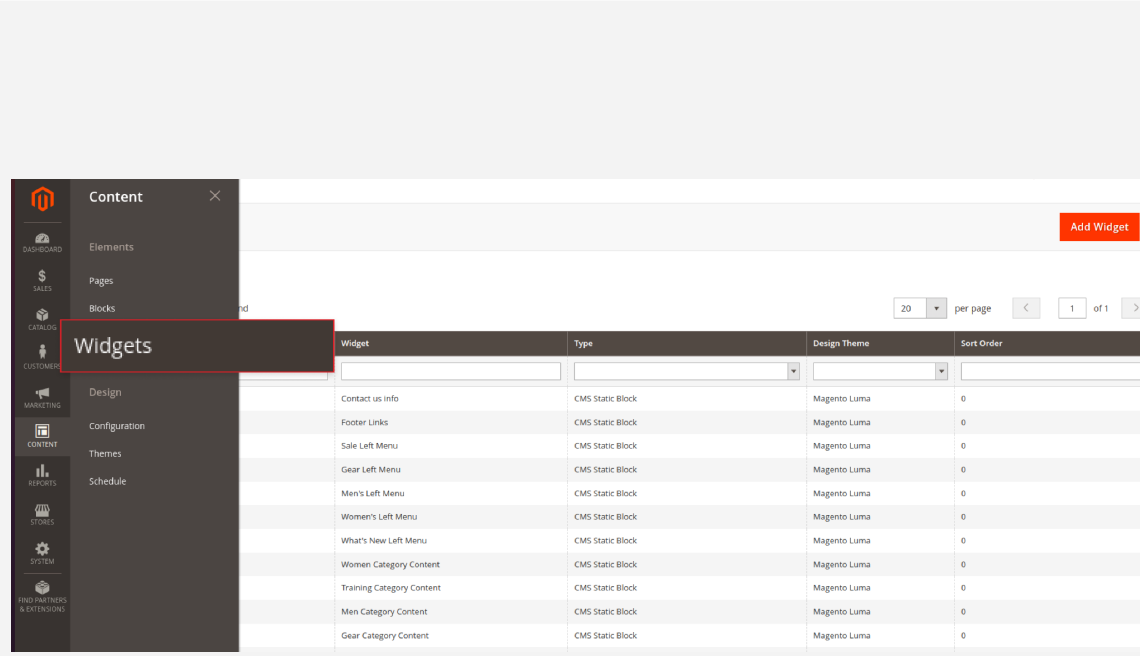

#### TO START USING THE INSTAGRAM FEED, YOU NEED TO CREATE AND CONFIGURE THE **WIDGET** THAT YOU ARE GOING TO DISPLAY.

#### Go to Content -> Widgets -> Click on Add Widgets.

THIS WILL OPEN THE **WIDGET CREATING** MENU WHERE YOU NEED TO SET UP YOUR INSTAGRAM WIDGET:

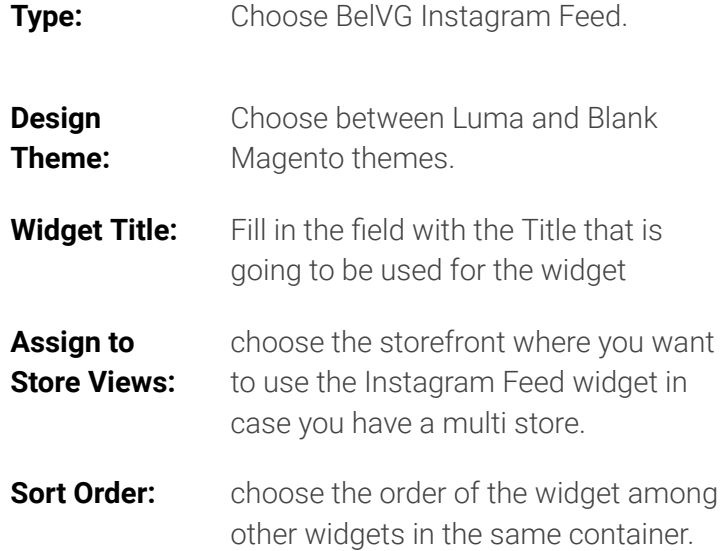

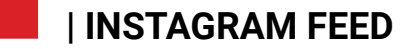

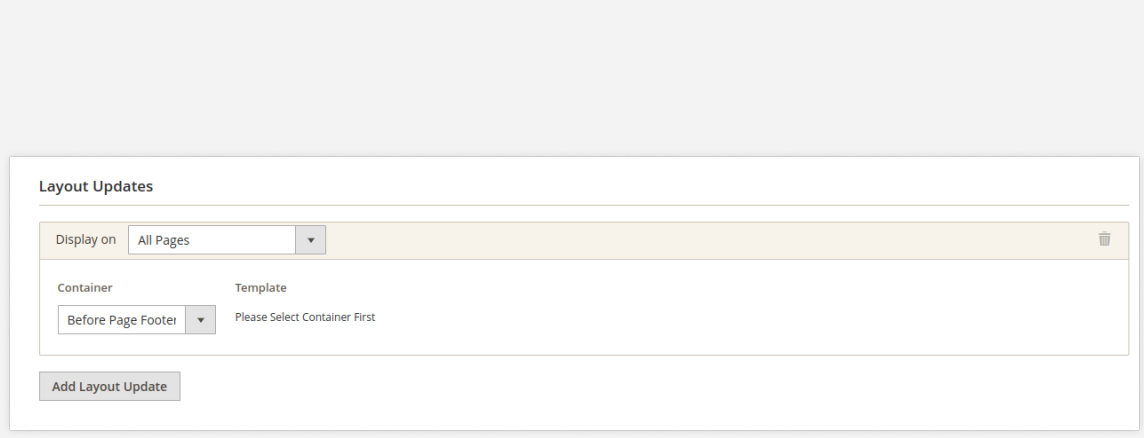

#### **Layout Updates:**

choose the page type where the widget will be displayed. You can add as many types as needed.

- $\circ$  Display on choose on which pages Instagram Widget will be displayed. You can specify a certain category, product page type, or generic page.
- Container– choose the place on the page where the widget will be displayed, e.g. pre-footer, header, etc.

#### CLICK ON THE SAVE BUTTON

### **CONFIGURING INSTAGRAM WIDGET**

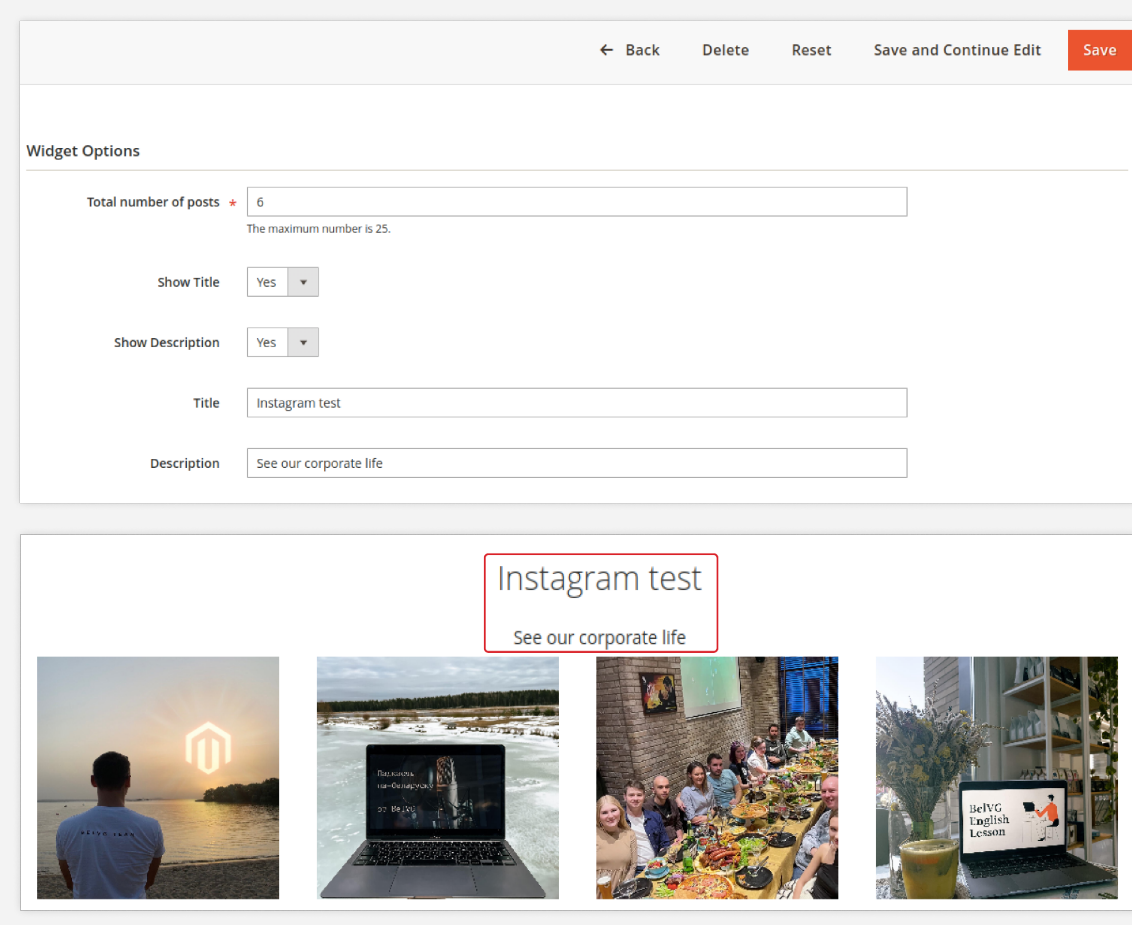

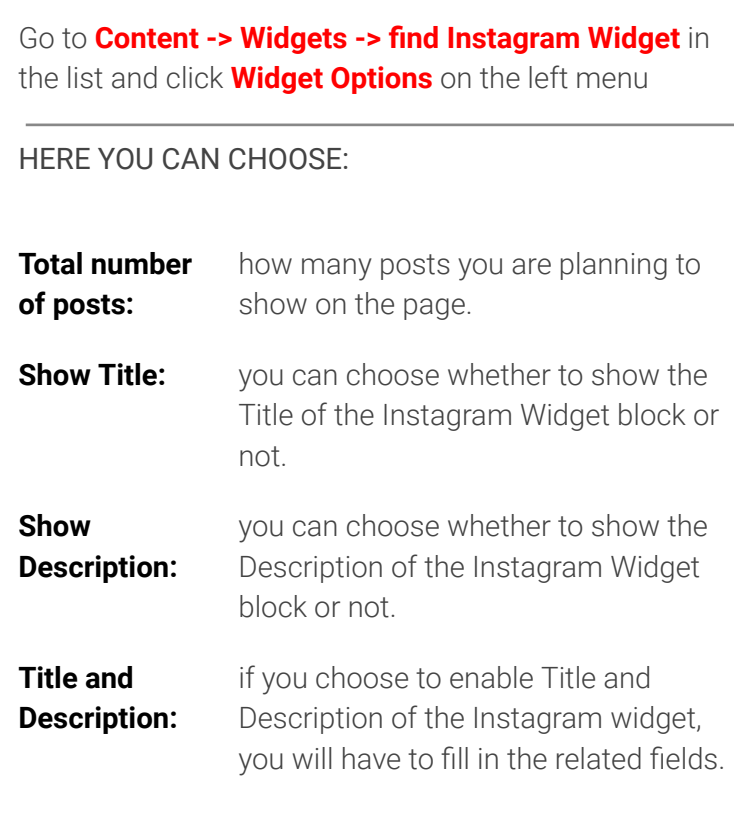

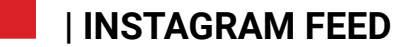

### <span id="page-8-0"></span>**FRONTEND OVERVIEW**

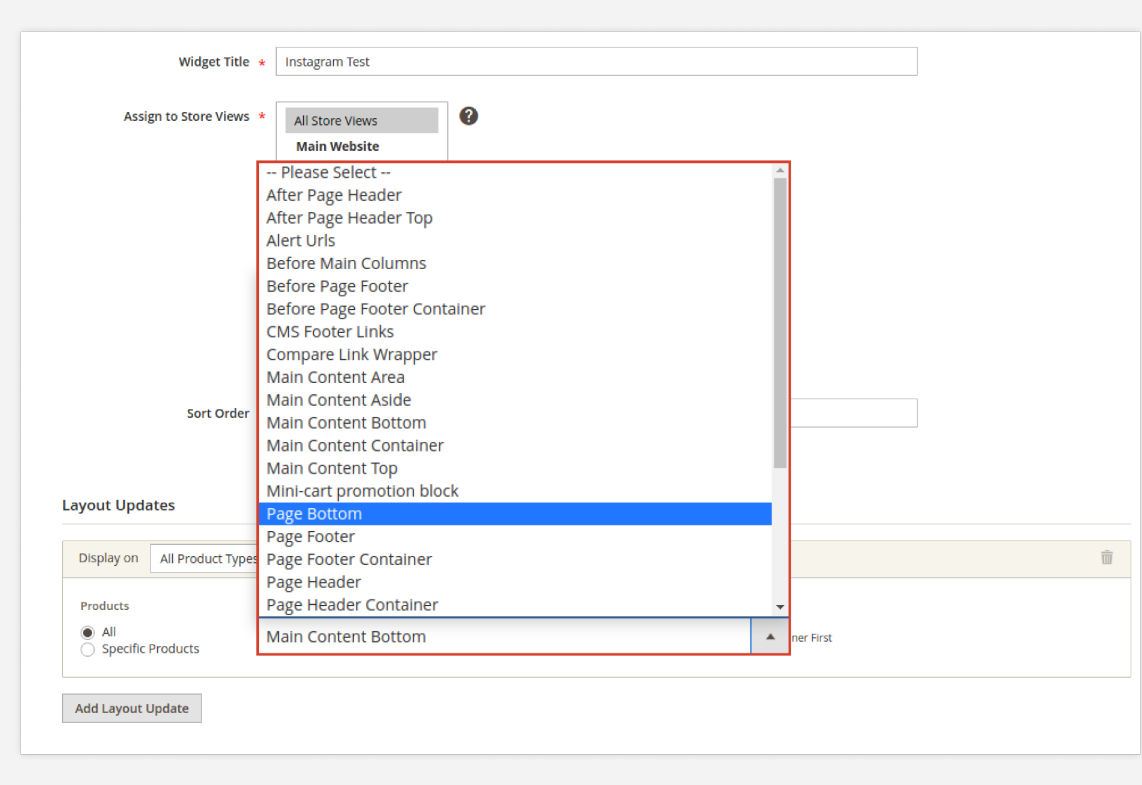

You can choose the container on the page where to place Instagram Widget. Depending on the parameters of this container the widget's look can change. You can also specify how many posts you are displaying. Here are some examples.

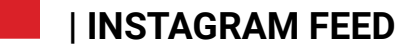

## **PLACE AND NUMBER OF POSTS**

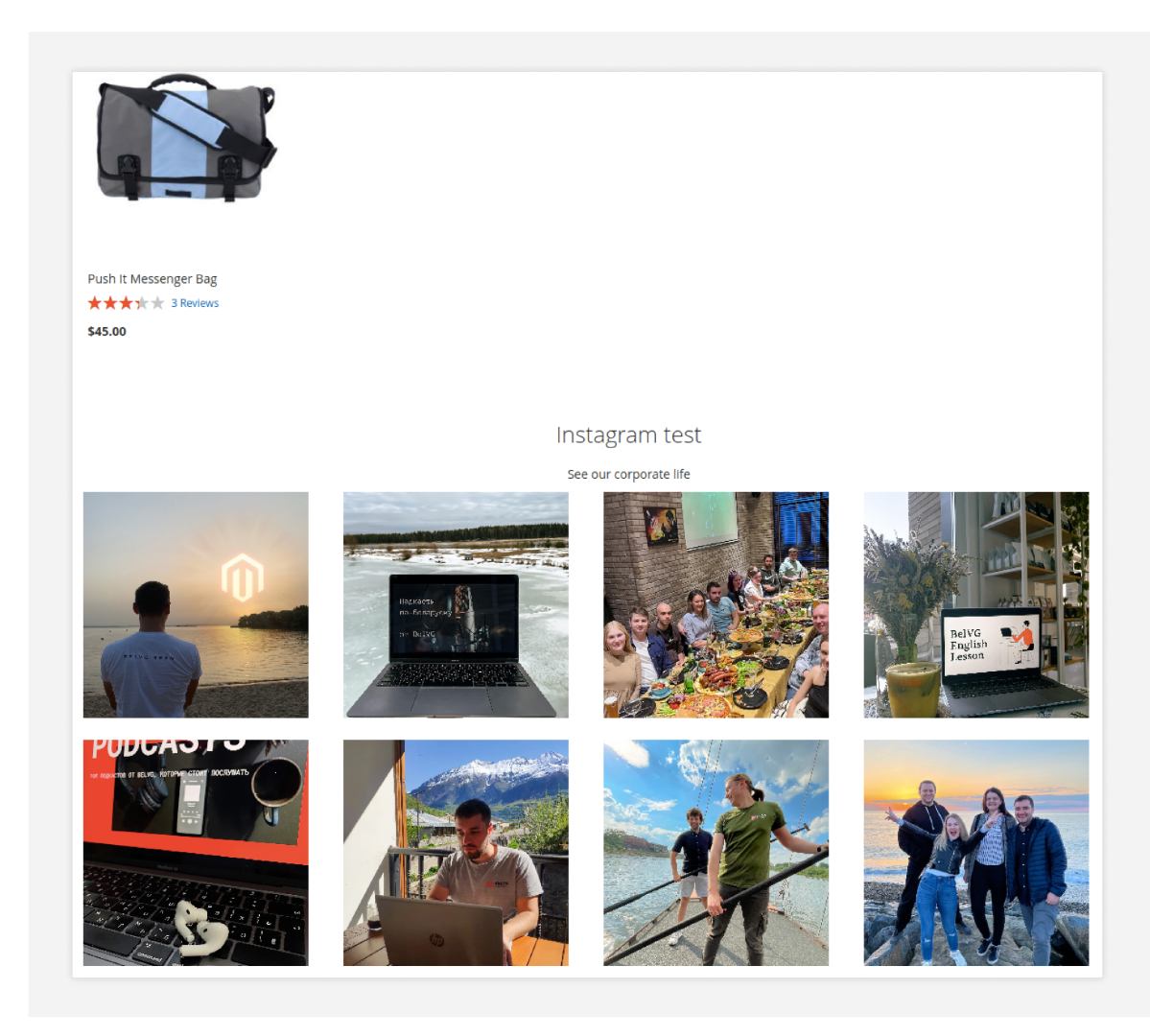

### **Main Content Bottom, 8 posts**

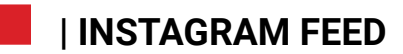

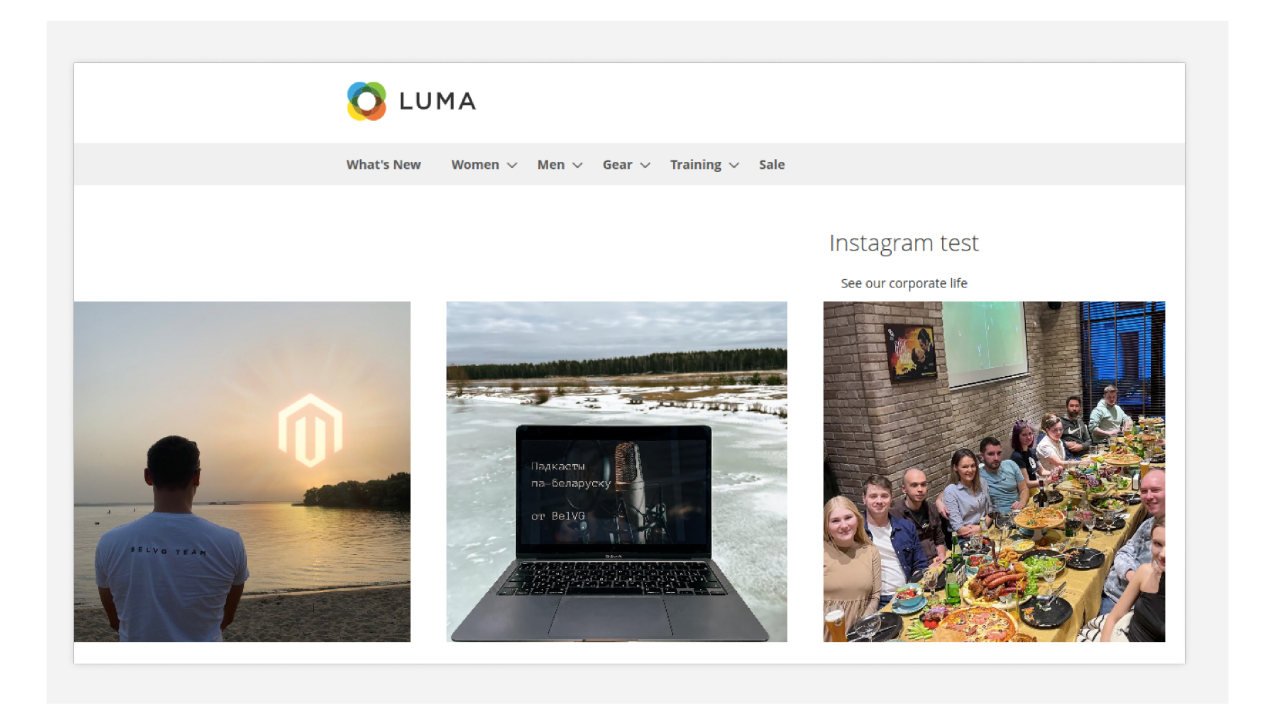

### **After Page Header 3 posts**

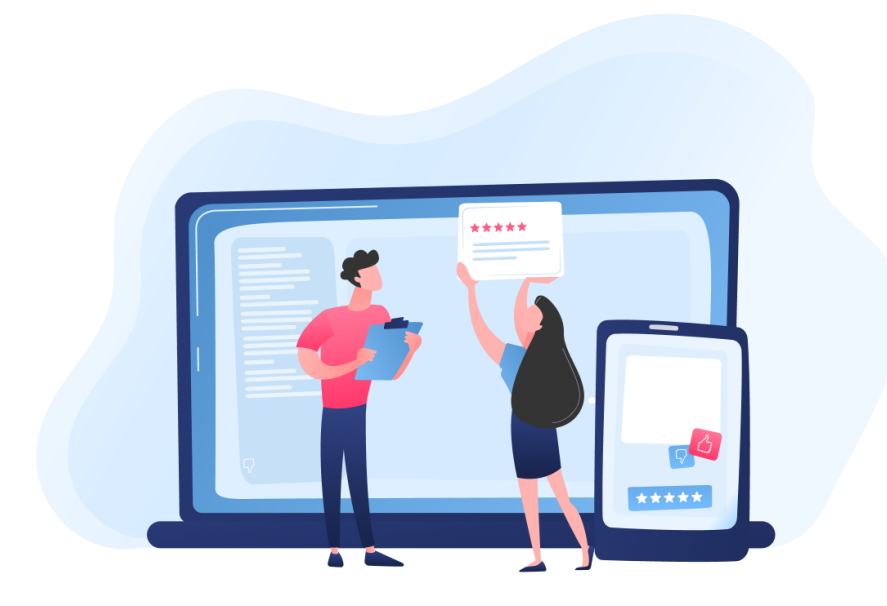

### **ENJOY USING THE MODULE !**

Your feedback helps us improve our service.

If you have any questions or issues with the module, contact us **[here](https://store.belvg.com/support/)**.